**VBell** www.avadesign.com.tv

悅明達科技有限公司

# Favisa 新增攝影機/門口機

By: Avadesign 2018.11.14

新增攝影機 - RTSP方式 [www.avadesign.com.tw](http://www.avadesign.com.tw/)

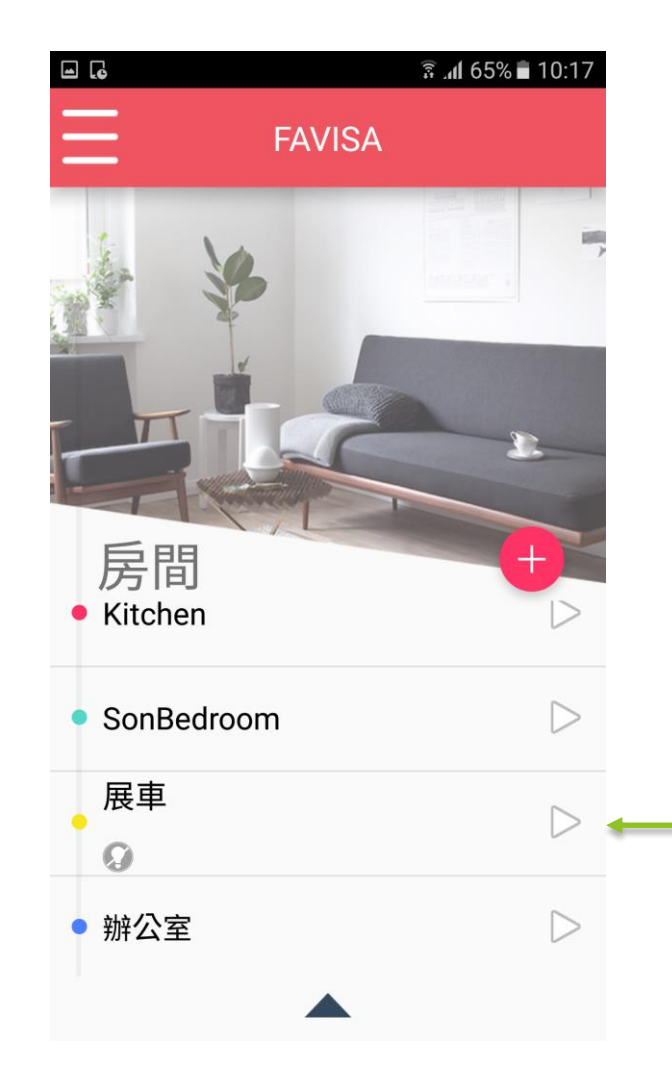

1. Favisa APP 主頁 **2. 進入要設定的房間** 

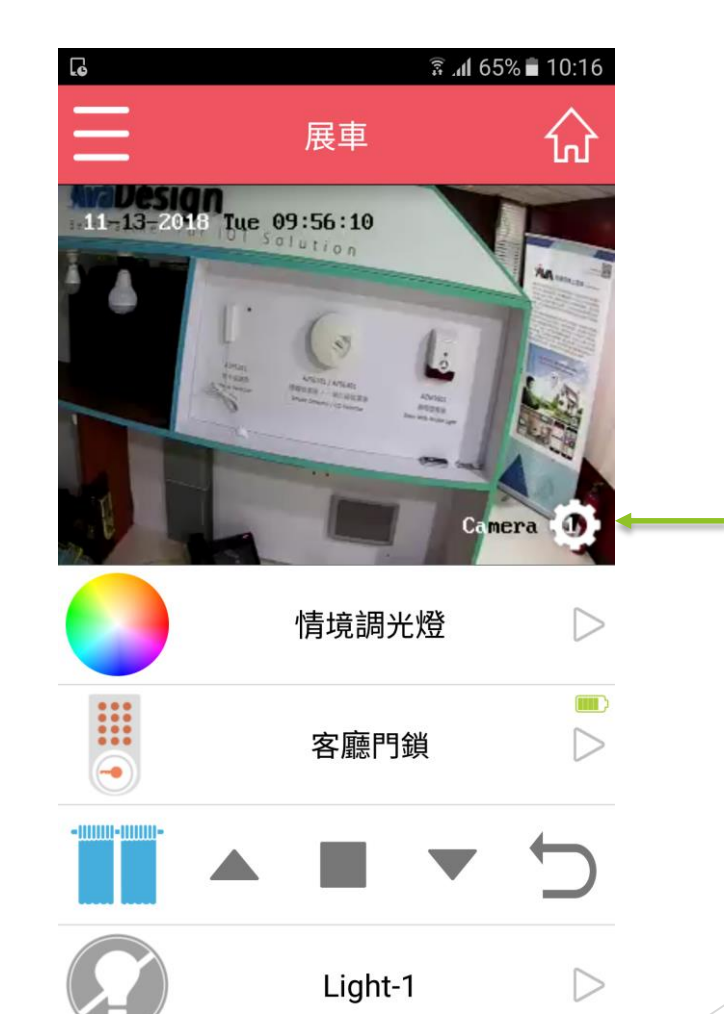

3. 點選此處

悅明達科技有限公司

接下一頁

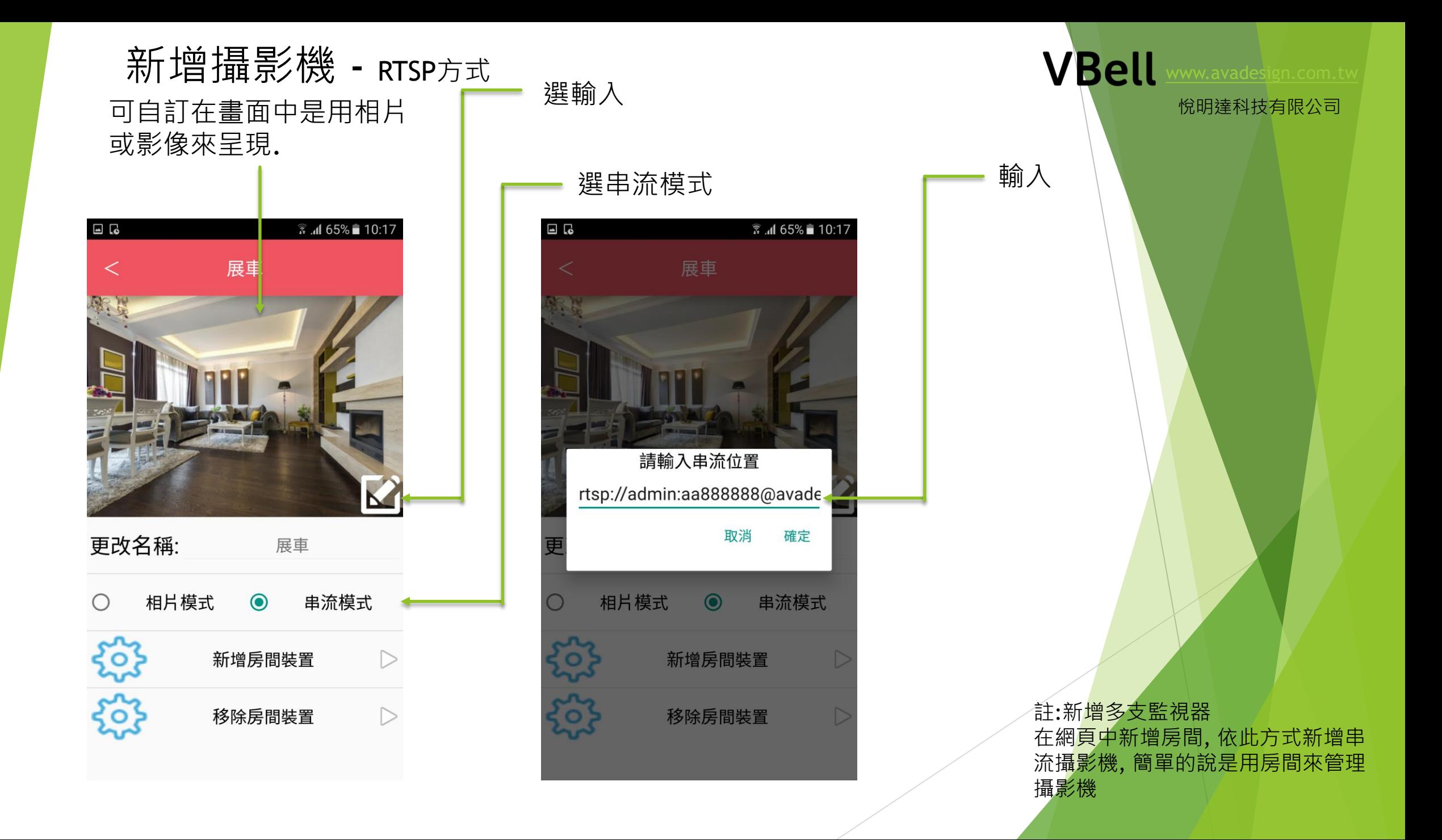

新增攝影機 - RTSP方式 www.avadesign.com.it

## **海康NVR rtsp設定**

格式如下

rtsp://帳號:密碼@ip address/Streaming/Channels/通道號碼0主流副流

悅明達科技有限公司

以下範例

帳號:admin 密碼:123456 ip address:192.168.0.101 這邊用內網作示範 (埠號預設554沒更改可以不用輸入 有更改的話記得要加上改過的埠號) 通道號碼: 第幾隻鏡頭就是幾 1->101 2->201 3->301 主流副流:1 為主流 2為副流 //主流->清晰 副流->流暢

rtsp://admin:123456@192.168.0.101/Streaming/Channels/101 若有更改通訊埠 假設改為1554 rtsp://admin:123456@192.168.0.101:1554/Streaming/Channels/101

那同上面說的 第二支鏡頭改為201(202) 第三支 301(302) 第四支 401(402) rtsp://admin:123456@192.168.0.101:1554/Streaming/Channels/201 (第二支鏡頭 主流)

# 新增門口機

點選APP左上角 選"市集"

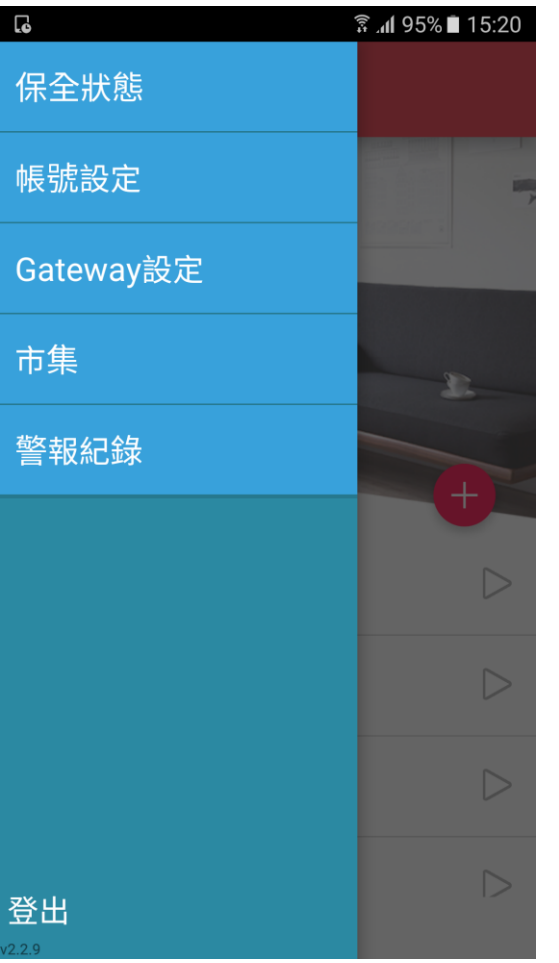

#### 在"市集" 點選Video Door Bell

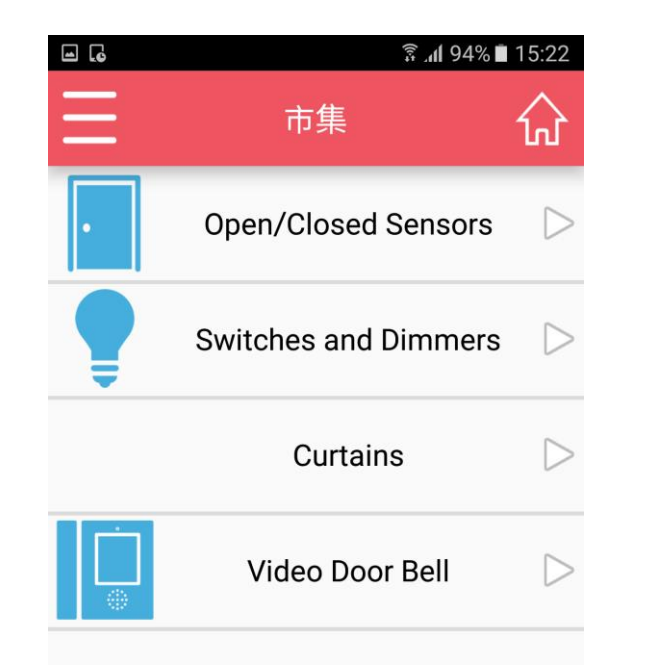

註: 以此方式新增的門口機, 在按下電鈴鍵後, 會通知到APP.

悅明達科技有限公司

**VBell** 

# 新增門口機

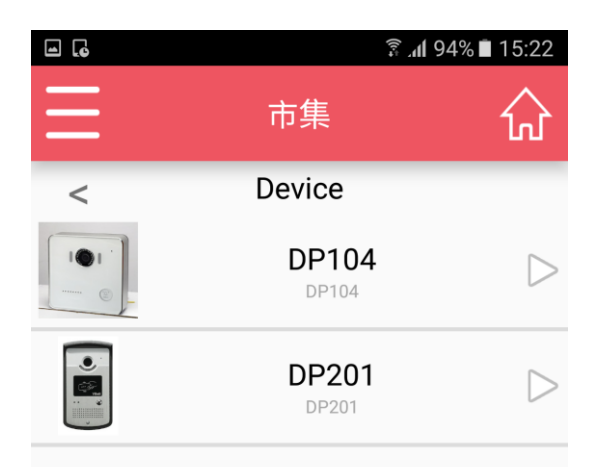

### 選"DP104" 點選"OK, Add this one" 注意: 要管理者才能新增

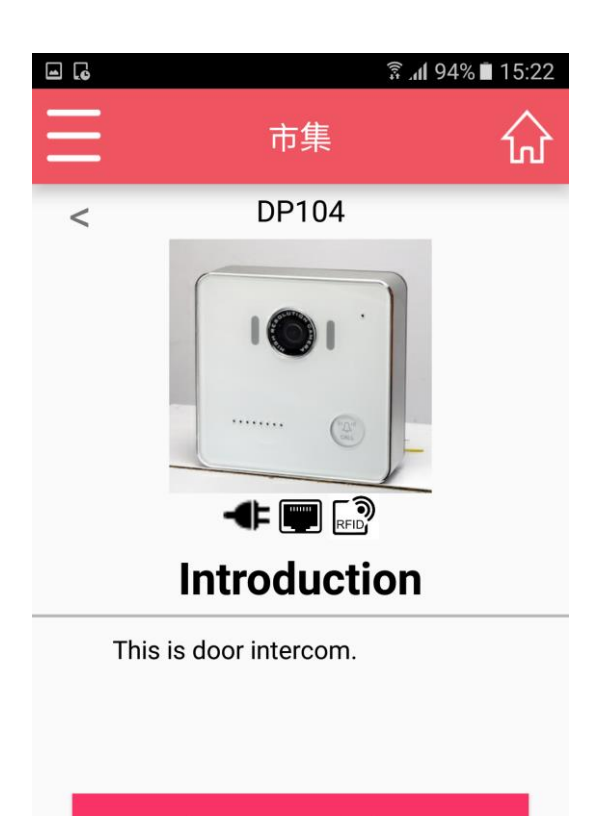

OK, ADD THIS ONE

**MANUAL** 

**VBell** 

悅明達科技有限公司

# 新增門口機

**VBell** [www.avadesign.com.tw](http://www.avadesign.com.tw/)

산

 $\triangleright$ 

 $\triangleright$ 

 $\triangleright$ 

 $\triangleright$ 

 $\triangleright$ 

Test camera

 $\rightarrow$  前門

 $\overline{\bullet}$ 

悅明達科技有限公司

#### 看門口機時點選"+", 再按下攝影機·最後按"前門"後就可看到影像·  $\Box$   $\Box$ **3.dl 93%** 15:51 **● 15:51** 93% 15:51 ● 15:51 93% 15:51  $\Box$   $\Box$  $\overline{\mathbf{G}}$ → 攝影機 **FAVISA FAVISA** vgdc Door Phone 房間 房間 e PTZ Camera  $\blacktriangleleft$  $\begin{pmatrix} 1 & 1 \\ 1 & 1 \\ 1 & 1 \end{pmatrix}$  $\triangleright$ Bedroom Bedroom

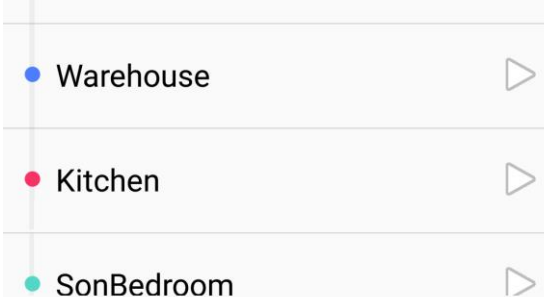

 $\triangleright$ • Warehouse  $\triangleright$ • Kitchen • SonBedroom  $\triangleright$